**49176 Hilter-Borgloh** ● **Schulstr. 11** ● **Tel.:** 05409-1441 ● **Fax:** 05409-778 E-Mail: info@obs-hilter.de ● Home: www.oberschule-hilter.de

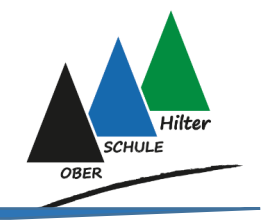

## **Mappenführung in den iPad Klassen an der Oberschule Hilter**

- Grundsätzlich gilt, dass keine Mappen in der altbekannten Papierform mehr eingesammelt werden / geführt werden müssen.
- Aufgrund der verschiedenen Quellen von Dateien (Mail, Airdrop, Schoolwork, Notability, etc.) müssen aktuell **keine vollständigen** digitalen Mappen geführt werden.
- Da die meiste Arbeit in Notability passiert, wird dort **für jedes Fach** eine eigene **Kategorie** angelegt. In dieser Kategorie muss es dann für jedes Oberthema (z.B. "Kurzgeschichten", "Rechtschreibstrategien", etc.) ein **eigenes Thema** geben.

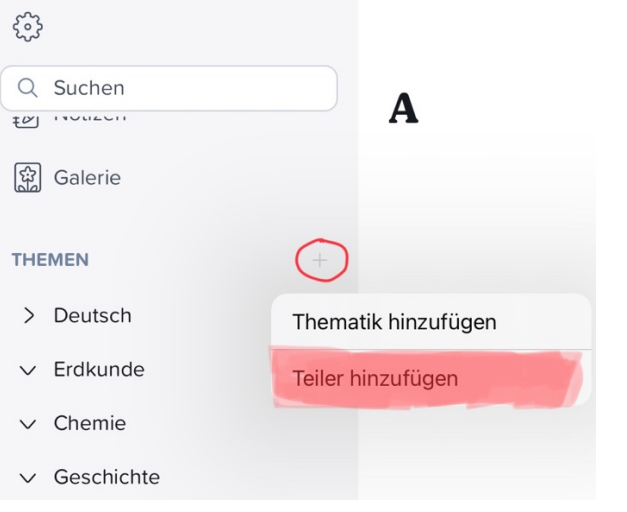

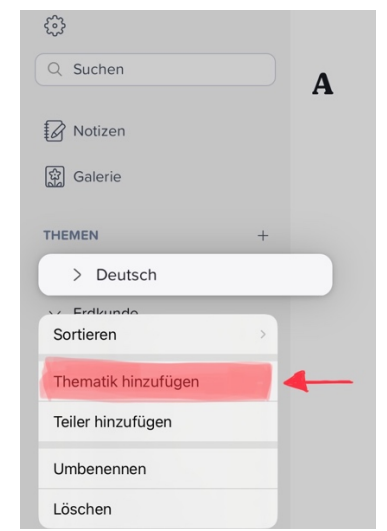

Anlegen eines Fachs (Teiler) über das + Symbol Anlegen eines Oberthemas (Thematik) durch das

gedrückt Halten des Fachs

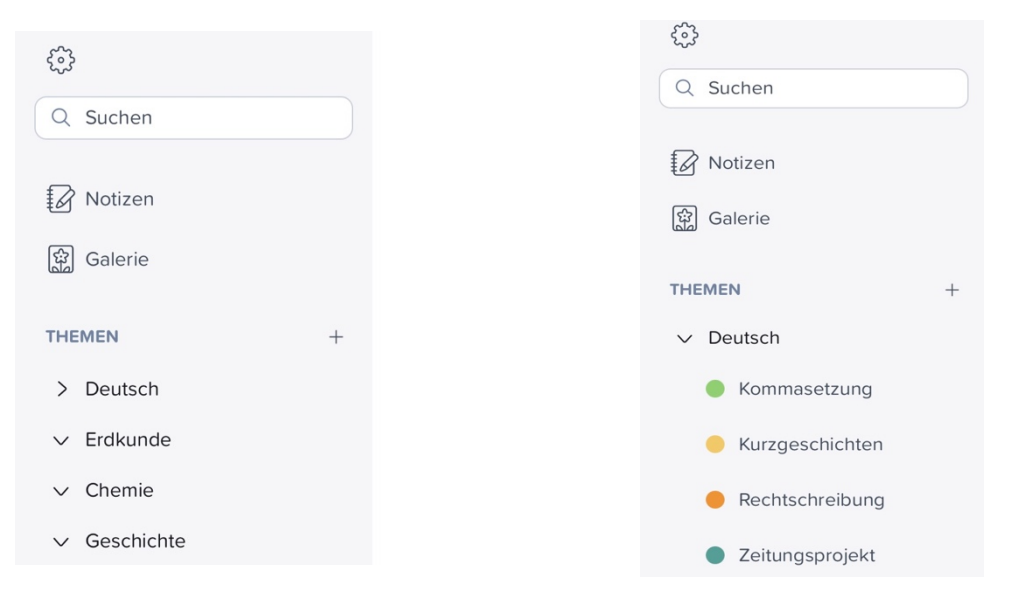

Beispielübersicht Fächer Beispielübersicht Fach mit Oberthemen

• Jedes Oberthema enthält **ein Dokument,** welches **fortlaufend** mit Inhalten gefüllt wird, die zu dem Thema in Notability bearbeitet werden.

Hinweise zum Dokument:

- o Das Dokument beinhaltet auf den ersten beiden Seiten ein **Deckblatt** und ein **Inhaltsverzeichnis.**
- o Jede in diesem Dokument bearbeitete Aufgabe muss eine Überschrift, ein Datum und eine Angabe zur Aufgabe (Buch, Arbeitsheft, Arbeitsblatt, etc.) haben.
- o Es gelten für die Sauberkeit der Dokumente die gleichen Ansprüche wie bei der Mappenführung in Papierform (leserliche Schrift, gerades Unterstreichen, übersichtliches und sauberes Arbeiten, etc.)
- o Am Ende des Themas wird das Dokument als PDF abgegeben und kann bewertet werden. Wie genau das PDF abgegeben wird (Airdrop, Mail, iServ, usw.) entscheidet die Fachlehrkraft.

## **In den Dokumenten für die einzelnen Themen muss aber nicht das komplette Material vollständig vorliegen, es geht nur um die Dateien/ Aufgaben, die sowieso in der App Notability bearbeitet werden.**

## **Beispielhafter Aufbau eines Dokuments:**

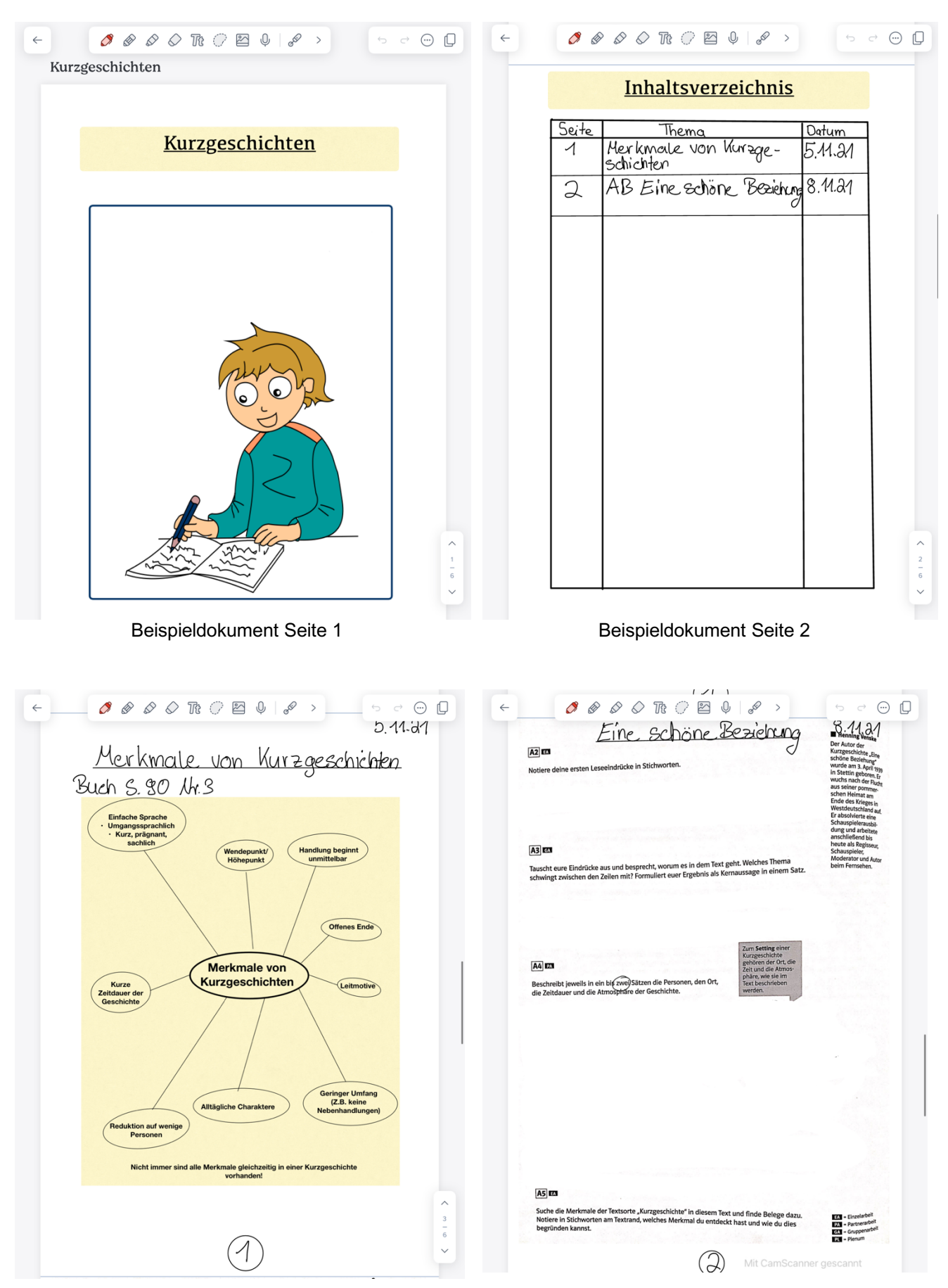

Beispieldokument Seite 3 Beispieldokument Seite 4

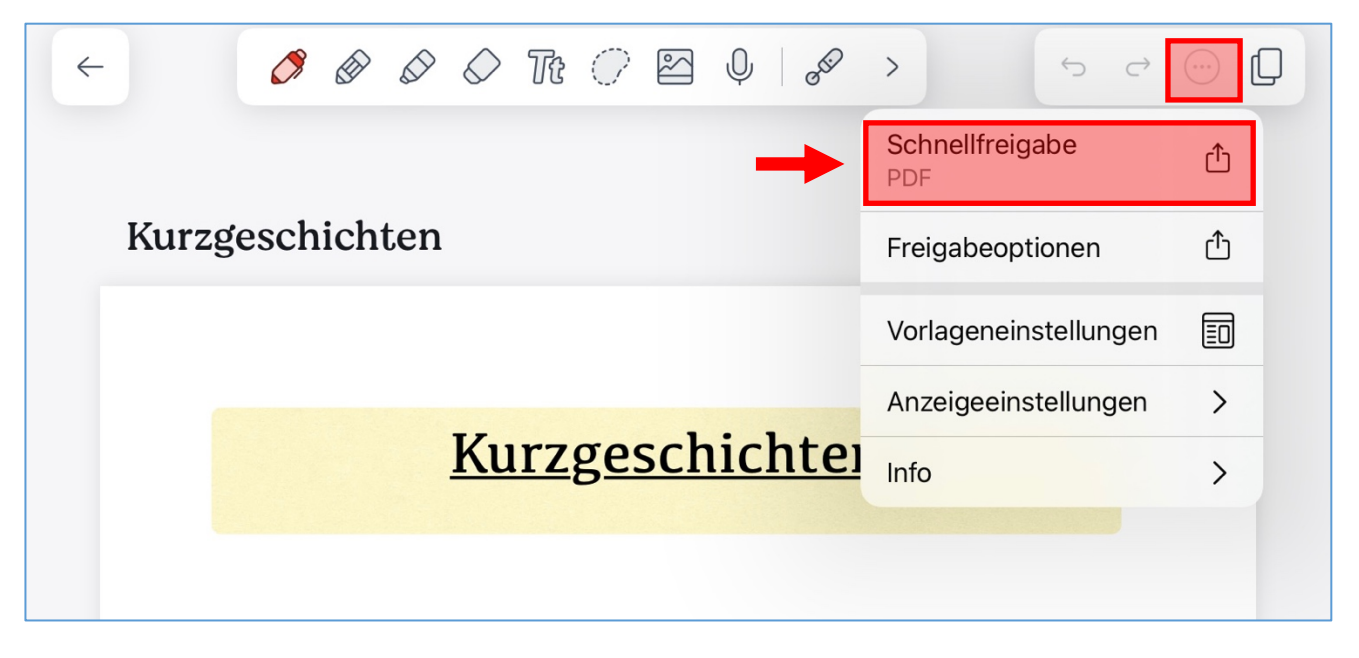

1. Das Dokument, welches geteilt werden soll, auswählen und über das Menü am oberen rechten Rand die Schnellfreigabe (PDF) auswählen.

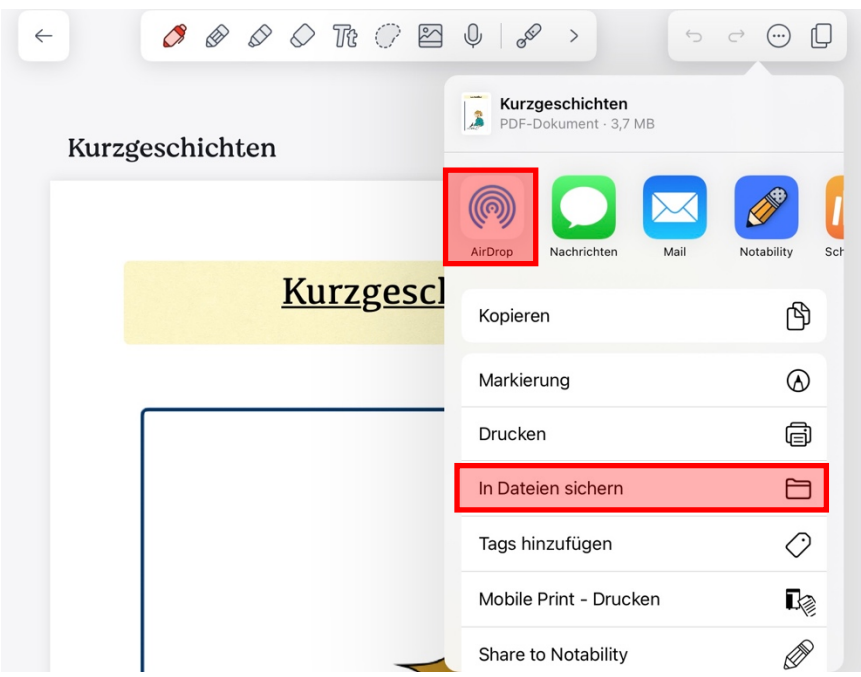

2. Den gewünschten Speicherort für das PDF je nach Wunsch/Ziel auswählen.

- Direktes versenden der PDF-Datei über Airdrop
- Sichern der PDF-Datei unter "Dateien", danach besteht die Möglichkeit die Datei per iServ E-Mail oder Apps wie z.B. Schoolwork zu verschicken.
- Eine der anderen Möglichkeiten nutzen.